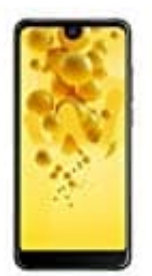

## **Wiko View 2**

## **Screenshot erstellen: Tastenkombination**

Zunächst die gewünschte Seite aufrufen.

- 1. **Ein/Aus-Taste** und **(Lautstärke-)Leiser-Taste** gleichzeitig für circa zwei Sekunden gedrückt halten.
- 2. Bei erfolgreicher Aufnahme folgt ein akustisches, visuelles oder vibrierendes Signal.
- 3. Der Screenshot wird automatisch in der *Galerie* im Ordner *Screenshots* abgespeichert.<br>3. Der Screenshot wird automatisch in der *Galerie* im Ordner *Screenshots* abgespeichert.